# Star デバイス イーサネット利用手引き

## *- Windows -*

### イーサネット環境を使用する際のガイドライン

LAN 対応の Star デバイスをご使用いただくには、あらかじめ Star デバイスへのIP アドレスの設定が必要とな ります。ご使用の LAN 環境において、DHCP サーバーからの IP アドレスの取得が行えない場合には、事前に Star デバイスへの IP アドレスの設定を行ってください。

### 1. 仮 IP アドレス設定

以下の手順で、Star デバイスに対して、仮IP アドレスを設定することができます。仮IP アドレスを設定す ることにより、IP アドレスの設定されていない Star デバイスへの接続が行えるようになります。

**Point] 仮IP アドレスの設定には、設定を行う Star デバイスの MAC アドレスが必要です。** プリンターの MAC アドレスはテスト印字させることで確認することができます。プリ ンターのテスト印字に関して詳しくはご使用の機種のハードウェアマニュアルをご参照 。ください また、プリンター以外のデバイスの MAC アドレスは製品に貼付されたラベルで確認す 。ることができます

① Windows 7/Vista では [ プログラム ] - [ アクセサリ ] - [ コマンドプロンプト ] を右クリックし、[ 管理者 として実行1をクリック、Windows XP では [ すべてのプログラム ] - [ アクセサリ ] - [ コマンドプロンプ ト1を選択します。

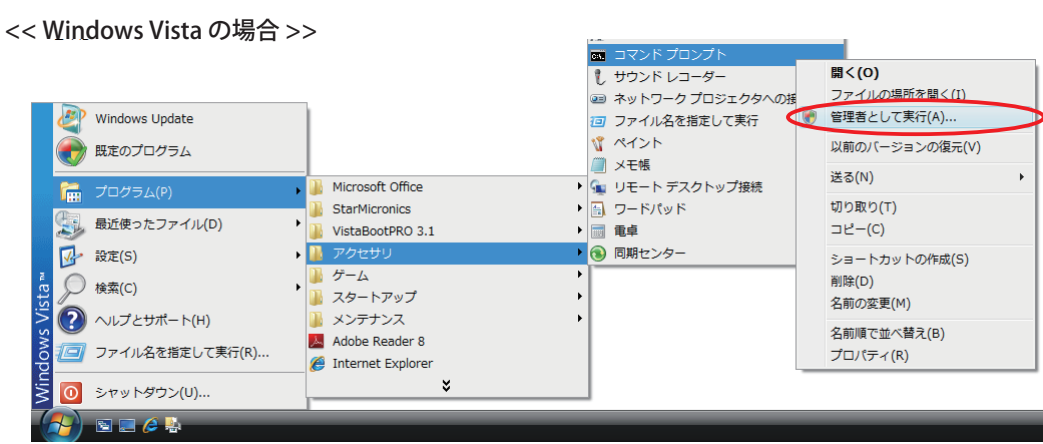

② コマンドプロンプトが起動します。

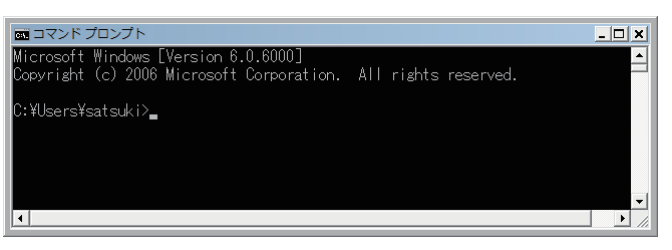

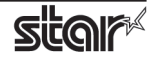

以下のコマンドを実行することにより、Star デバイスに仮 IP アドレスを設定してください。

- 1. arp -d (Star デバイス仮 IP アドレス)
- 2. arp-s (Star デバイス仮IP アドレス) (Star デバイス MAC アドレス)
- 3. ping (Star デバイス仮 IP アドレス)
- 4. arp -d (Star デバイス仮 IP アドレス)

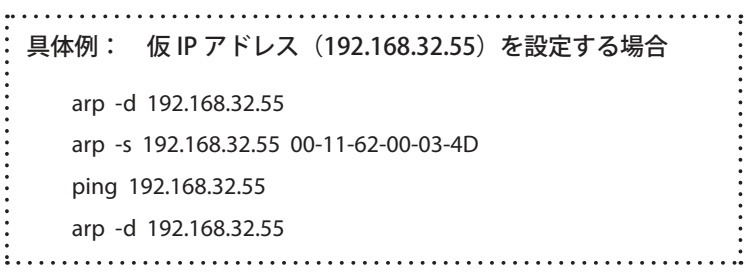

Point! ここで設定される"仮IP アドレス"は、Star デバイスの電源を切るとクリアされます。 ひきつづき、IP アドレスの設定作業を行ってください。

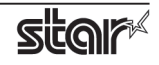

### 2. 手動 IP アドレス設定

Telnet コマンドにより、直接 Star デバイスに接続して設定を行います。

#### ■ Windows 7 / Vista をご使用の場合は、事前に以下の内容を確認してください。

- ① Windows のスタートメニューから、[設定] [ コントロールパネル] を選択します。
- ② 「プログラムと機能」を起動します。
- 3 タスク一覧より "Windows の機能の有効化または無効化 " を選択します。

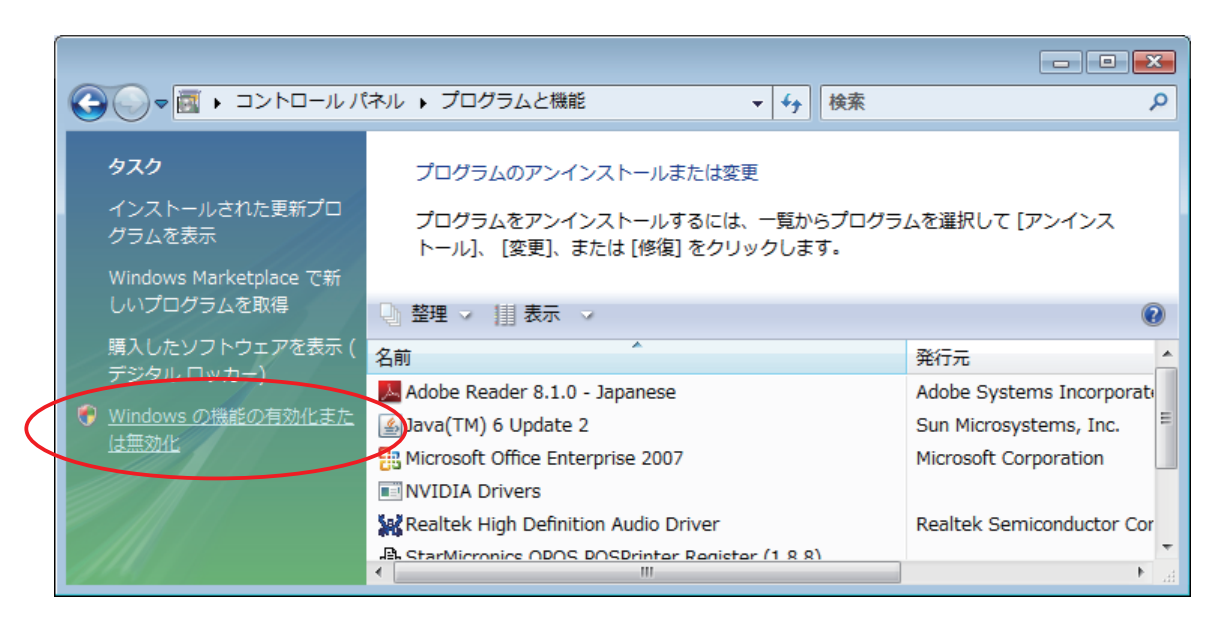

- 4 "ユーザアカウント制御画面"が表示されますので、[続行]をクリックします。
- 6 「Telnet クライアント」のチェックがついていない場合は、チェックを付けて「OK1をクリックします。

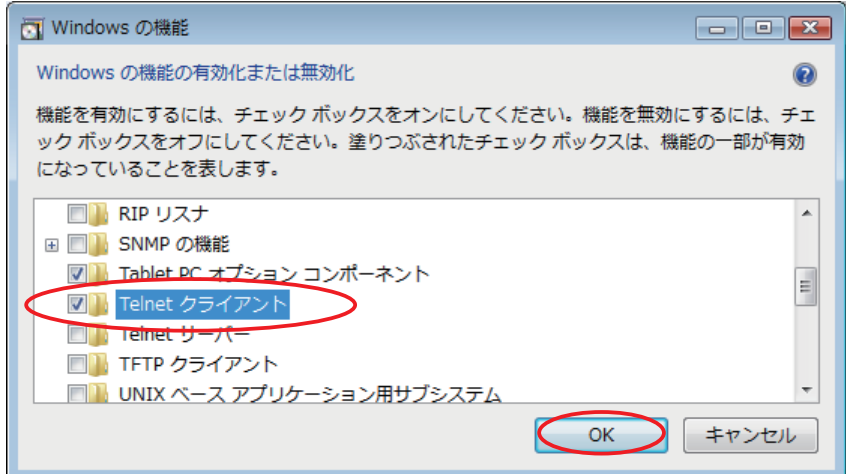

6 設定を変更した場合には、コンピュータを再起動します。

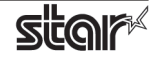

手動IP アドレスの設定は、以下の手順で行います。

1 コマンドプロンプトを起動します。

Windows のスタートメニューから、Windows 7/Vista では [プログラム] - [アクセサリ] - [コマンドプ ロンプト1を右クリックし、「管理者として実行1をクリック、Windows XP では「すべてのプログラム ] - [ アクセサリ ] - [ コマンドプロンプト] を選択します。

<< Windows Vista の場合 >>

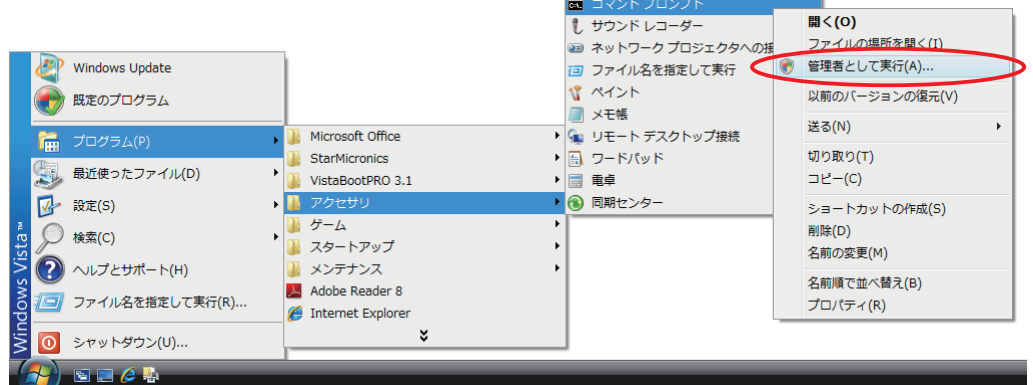

② Telnet コマンドにより、設定を行う Star デバイスに接続します。

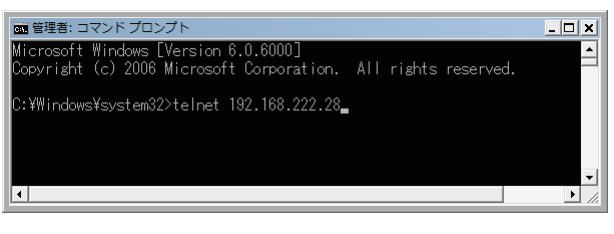

 $\mathcal{P}:$  > telnet 192.168.222.28

設定を行う Star デバイスの IP アドレス

Point! IP アドレスが設定されていない Star デバイスには、接続が行えません。 「1. 手動仮 IP アドレス設定」をご参照の上、あらかじめ仮 IP アドレスの設定を行ってください。

3 設定を行う Star デバイスに "root" ユーザでログインします。 工場出荷時のパスワードは "public" です。 パスワードの変更を行った場合には、変更したパスワードを入力してください。

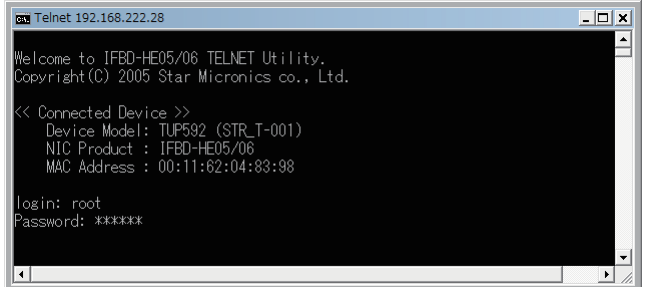

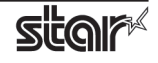

- 4 表示されるのは以下のメニューです。
	- 1) IP Parameters Configuration
	- 2) System Configuration
	- 3) Change Password
	- 96) Display Status
	- 97) Reset Settings to Defaults
	- 98) Save & Restart
	- 99) Quit
	- Enter Selection:
	- 処理したい内容に合わせて番号を入力します。

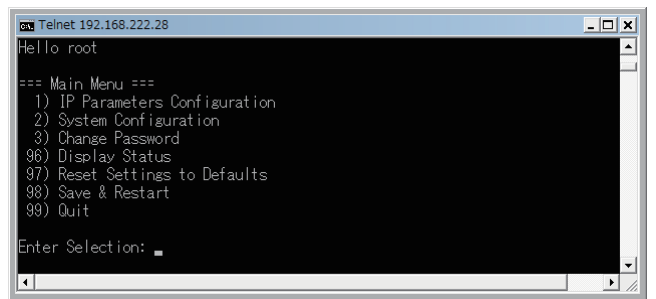

5 すべての設定が終わったら "98 (Save & Restart)" - "1 (Save & Restart device & Configuration printing)" または"2(Save & Restart device)" で、設定内容の保存を行ってください。 Star デバイスに設定内容を保存した後、Star デバイスのリセットがかかります。

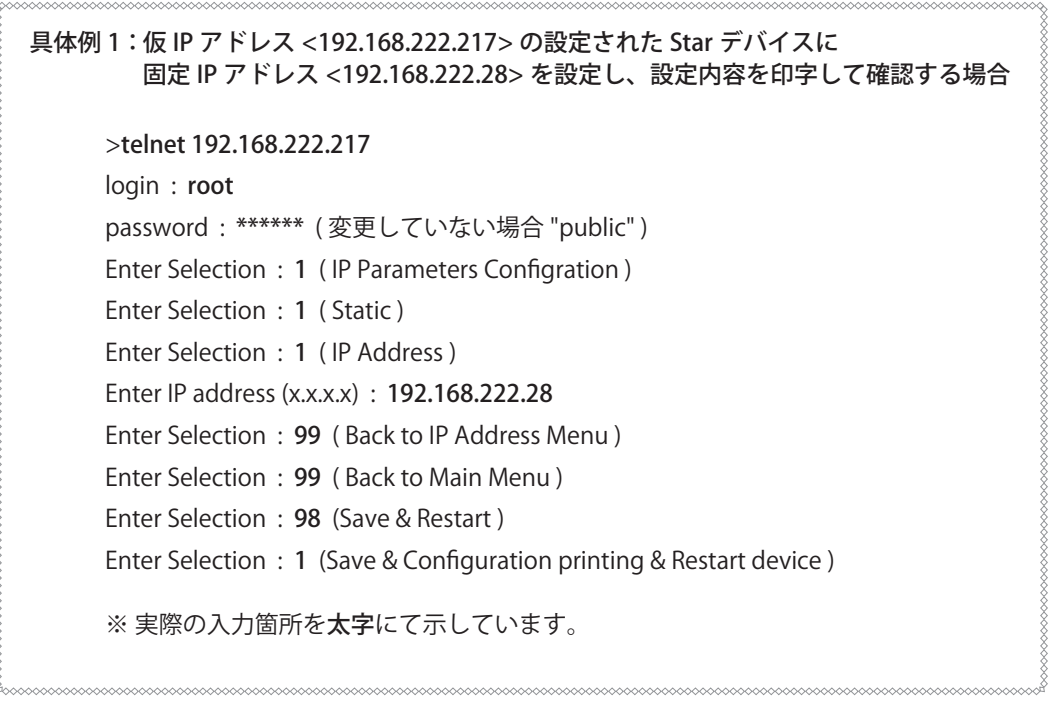

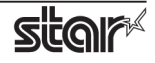

```
具体例 2: 固定 IP アドレス <192.168.222.28> が設定された Star デバイスの
   #9100 Multi Session を無効に設定し、設定内容を印字して確認する場合
> telnet 192.168.222.28
login : root
password: ****** (変更していない場合 "public")
Enter Selection : 2 ( System Configuration )
Enter Selection : 2 (#9100 Multi Session)
Enter Selection: 2 (DISABLE)
Enter Selection: 99 (Back to Main Menu)
Enter Selection : 98 ( Save & Restart )
Enter Selection : 1 (Save & Restart device & Configuration printing)
※実際の入力箇所を太字にて示しています。
```
ご注意

- 本書中に登場する会社名や商品名は、一般に各社の商標または登録商標です。
- ●本書の内容の一部、または全部を無断で転載することは、固くお断りします。
- 本書の内容については、予告なしに変更することがあります。
- ●本書にもとづいて運用した結果の影響、過失による損傷については一切責任を負うことはできませんのでご 。了承ください

©2011-2014 Star Micronics Co., Ltd.

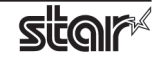